# **BAB V**

# **IMPLEMENTASI DAN PENGUJIAN SISTEM**

# **5.1 HASIL IMPLEMENTASI**

Pada tahap ini penulis mengimplementasikan hasil rancangan yang telah dibuat. Adapun hasil implementasi dari penelitian ini dapat dilihat pada gambar 5.1.

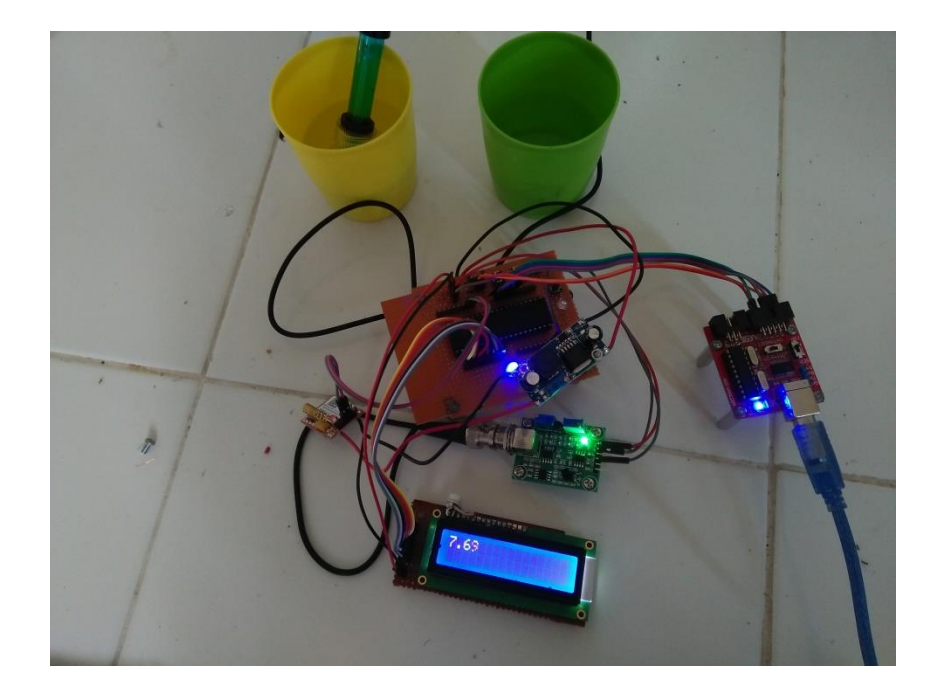

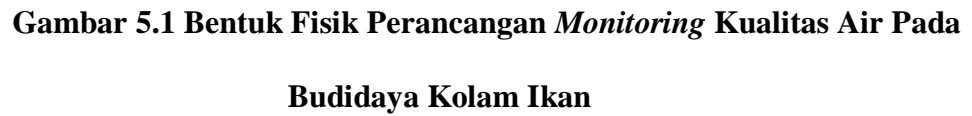

Gambar diatas merupakan bentuk fisik dari perancangan perangkat *monitoring* kualitas air pada budidaya kolam ikan berbasis sms getway yang telah dirancang penulis. Terdapat beberapa komponen yang ada pada alat ini yaitu, sistem minimum sebagai pengendali dari semua komponen yang ada, sensor sensor *pH* meter digital yang berfungsi untuk alat ukur yang digunakan untuk mengukur *pH* air pada kolam, sms getway berfungsi untuk memberi peringatan kepada user jika terjadi keasaman (*pH*) air berlebih serta satu buah LCD 16 x 2 sebagai pemberi informasi tentang nilai keasaman (*pH*) air.

Pada gambar 5.1, dan 5,2 adalah cara kerja sistem alat yaitu apabila sensor *pH* membaca kadar air yang mempunyai keasaman berlebih pada kolam ikan, maka sensor akan mengirim nilai ke dalam mikrokontroller, dan dilanjutakan lagi dari mikrokontroller ke user mealui sms.

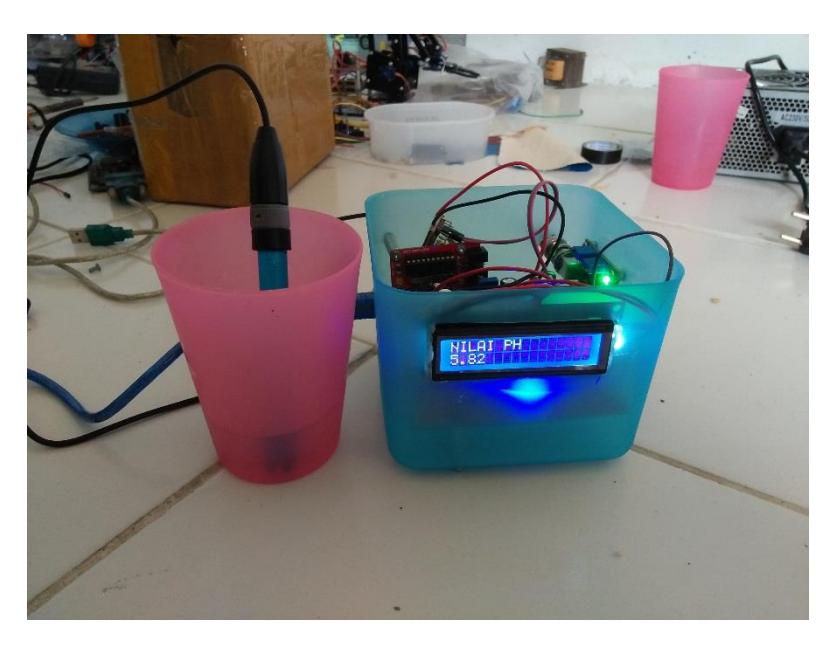

#### **Gambar 5.2 Kadar Air Keasaman Berlebih**

Pada gambar 5.2 apabila nilai kadar air diatas 8.6 menandakan bahwa kebasahan air meningkat, maka mikrokontroller akan memberi peringatan atau pesan kepada user jika terjadi kebasahan (*pH*) air berlebih.

## **5.2 PENGUJIAN PERANGKAT LUNAK**

Hal pertama yang dilakukan dalam pengujian perangkat lunak adalah menentukan aplikasi yang akan digunakan untuk mengisi program pada mikrokontroler Atmega16.

### **A. CodeVision AVR**

Untuk mikrokontroler ATmega16 sinkron dengan banyak bahasa pemrograman seperti *Assembler, CodeVision AVR*, bahasa C, *BASCOM AVR* dan lainnya. Dalam pembuatan alat ini penulis menggunakan CodeVision AVR, sebab CodeVision AVR sangat kompatibel dengan downloader yang penulis gunakan.

Untuk pengujian yaitu pembuatan listing program baru, tekan file kemudian pilih *Project*

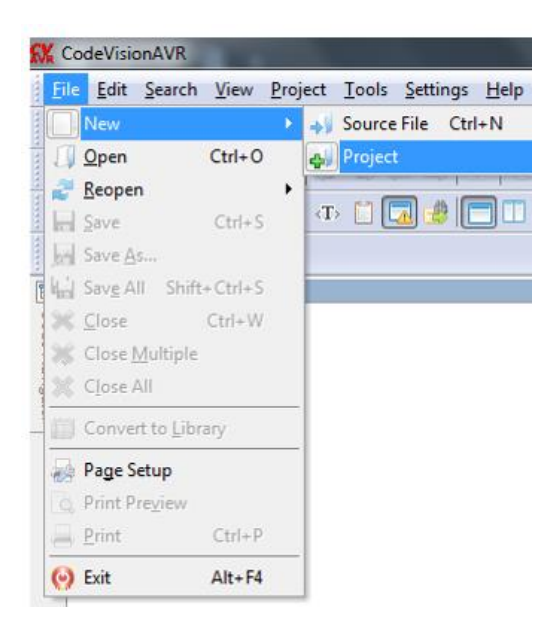

**Gambar 5.3 Menu Membuat Program Baru**

Maka selanjutnya akan muncul kembali jendela konfirmasi *project,* pilih

Yes.

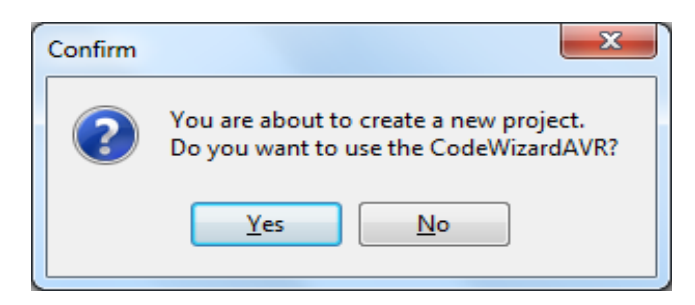

**Gambar 5.4 Konfirmasi Project**

Kemudian akan muncul kembali jendela *Wizard AVR,* pada bagian tentukan *chip* yang akan digunakan. Karena c*hip* yang akan digunakan maka ceklis pilihan yang pertama AT90, Attiny, Atmega lalu klik ok.

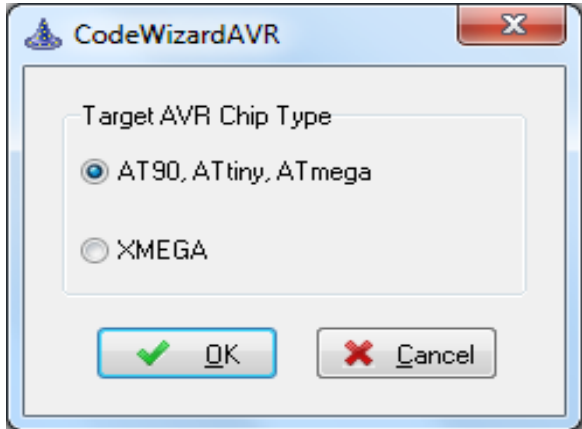

**Gambar 5.5 CodeWizardAVR**

Berikutnya masuk ke dalam jendela *CodeWizardAVR*. Di jendela ini terdiri dari beberapa bagian tab pilihan yaitu terdiri dari :

1. Tab *Chip*

Yaitu *Tab* yang menentukan pilihan *Chip* yang digunakan Atmega16,

*Clock* yang digunakan 12.000.000 *MHz.*

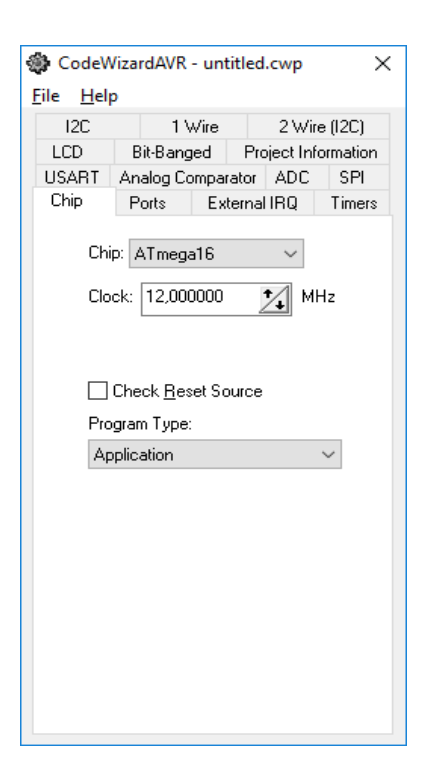

**Gambar 5.6 Tab** *Chip*

2. Tab Ports

Port A : Pada port ini yaitu A0 digunakan sebagai *input* dari sensor *pH* meter digital. Pada *ports setting data direction* tetap In dan Pullup/Output Value T.

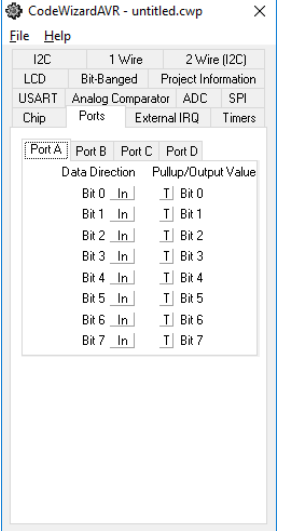

**Gambar 5.7** *Input* **Sensor** *Ph* **Meter Digital Pada Port A**

Port B : pada port B digunakan untuk untuk usbasp, downloader ini memiliki 5 kabel yaitu miso, mosi, sck, dan reset. miso dihubungkan ke pin miso mikrokontroller, mosi ke pin mosi mikrokontroller, sck ke pin sck, dan rst ke pin reset.

| 12C<br>LCD | 1 Wire          |                                |        |
|------------|-----------------|--------------------------------|--------|
|            |                 | 2 Wire (12C)                   |        |
|            | Ports           | Bit-Banged Project Information |        |
| Chip       |                 | External IRQ                   | Timers |
| Port A     | Port B          | Port C Port D                  |        |
|            | Data Direction  | Pullup/Output Value            |        |
|            | Bit 0 In I      | T Bit 0                        |        |
|            | Bit 1<br>- In I | TI<br>Bit 1                    |        |
|            | Bit 2 In I      | $T$ Bit 2                      |        |
|            | Bit 3 In        | ΤI<br>Bit 3                    |        |
|            | Bit 4 In I      | ΤI<br>Bit 4                    |        |
|            | Bit 5 In I      | T<br>Bit 5                     |        |
|            | Bit 6 In I      | T<br>Bit 6                     |        |
|            | Bit 7 In I      | Τl<br>Bit 7                    |        |

**Gambar 5.8 Menentukan Port B**

Port C : Pada port ini C0 – C7 digunakan sebagai *output* dari LCD 2x16.

Pada *ports setting data direction* In diubah menjadi *Out*.

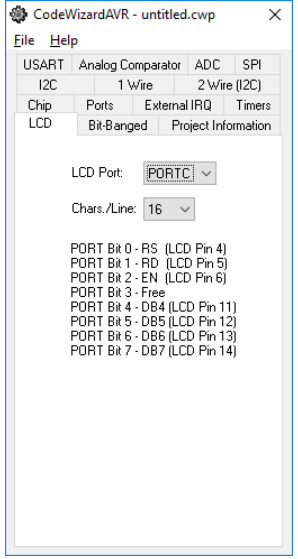

**Gambar 5.9 Menentukan Port C**

## 3. Tab USART

Pada tab USART digunakan untuk mengaktifkan *transmitter*, *receiver*, dan *baud rate.* Ceklis *receiver* dan *transmitter,* lalu pilih *baudrate*  menjadi 9600.

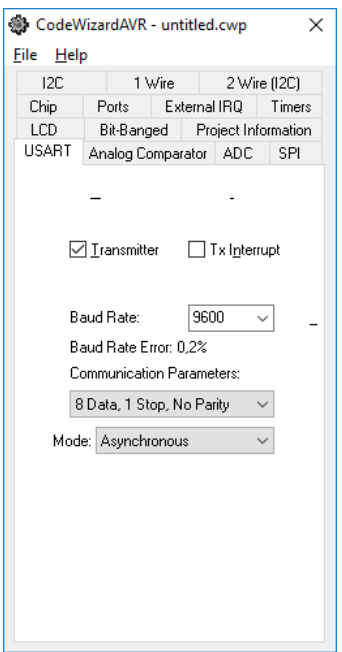

**Gambar 5.10 Tab USART**

Setelah menentukan tab *chip, port,* dan USART pilih menu pilihan program generate, save and exit. Muncul jendela Save C Compiler Source File yaitu jendela untuk menyimpan file *project* yang akan kita simpan. Pada CodeVision AVR menyimpan *file* terdiri dari tiga kali pemyimpanan. File pertama dengan ekstensi .C, *Prj, .Cwp.*

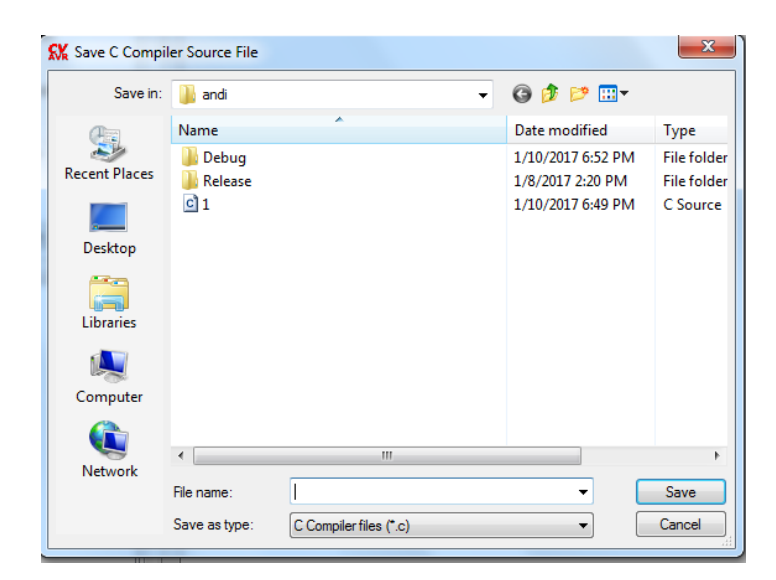

**Gambar 5.11 Jendela Menyimpan** *File Project*

Kemudian setelah menyimpan *file project* akan muncul jendela koding

program yang berupa koding *default.* Disini mulai pengetikkan *listing* program.

|                |                | <b>RM</b> CodeVisionAVR - C:\Users\IDEL DELFRI\Desktop\andi\2.pri |  |  |
|----------------|----------------|-------------------------------------------------------------------|--|--|
|                |                | File Edit Search View Project Tools Settings Help                 |  |  |
|                |                |                                                                   |  |  |
|                |                |                                                                   |  |  |
|                |                | ● 物 物   1   国   2 ℃ ① 日 <mark>同 少   □</mark> Ⅲ 日 。                |  |  |
|                |                | 前的前臂总点,                                                           |  |  |
| 阳              |                | C:\Users\IDEL_DELFRI\Desktop\and\\2.c                             |  |  |
| Code Navigator |                | Notes $2c$ $3$                                                    |  |  |
|                |                | $1$ $\Box$ / *******************                                  |  |  |
|                | $\overline{2}$ | This program was created by the                                   |  |  |
|                | 3              | CodeWizardAVR V3.12 Advanced                                      |  |  |
|                |                | Automatic Program Generator                                       |  |  |
|                | 5              | © Copyright 1998-2014 Pavel Haiduc, HP InfoTech s.r.1.            |  |  |
|                | 6              | http://www.hpinfotech.com                                         |  |  |
|                | $\overline{ }$ |                                                                   |  |  |
|                | <b>B</b>       | Project :                                                         |  |  |
|                | <b>q</b>       | Version :                                                         |  |  |
|                | 10             | : 1/13/2017<br>Date                                               |  |  |
|                | 11             | Author :                                                          |  |  |
|                | 12             | Company :                                                         |  |  |
|                | 13             | Comments:                                                         |  |  |
|                | 14             |                                                                   |  |  |
|                | 15             |                                                                   |  |  |
|                | 16             | : ATmega16<br>Chip type                                           |  |  |
|                | 17             | : Application<br>Program type                                     |  |  |
|                | 18             | AVR Core Clock frequency: 12.000000 MHz                           |  |  |
|                | 19             | : Sma11<br>Memory model                                           |  |  |
|                | 20             | $\cdot$ 0<br>External RAM size                                    |  |  |
|                | 21             | 256<br>Data Stack size                                            |  |  |
|                | 22             |                                                                   |  |  |
|                | 23             |                                                                   |  |  |
|                | 24             | #include <mega16.h></mega16.h>                                    |  |  |

**Gambar 5.12** *Listing* **Program**

Setelah *listing* program dibuat maka tahap berikutnya adalah meng*compile*  program yang dibuat atau menguji kebeneran koding - koding program yang kita buat dengan cara menekan CTRL + F9 dan apabila program yang kita buat salah maka akan muncul jendela informasi bahwa terdapat *error,* terdapat petunjuk dimana terjadi kesalahan tersebut, dan apabila program yang kita buat benar maka akan muncul informasi *No error,* maka program langsung meng*compile* program tersebut seperti tampak pada gambar 5.13 dan 5.14 berikut :

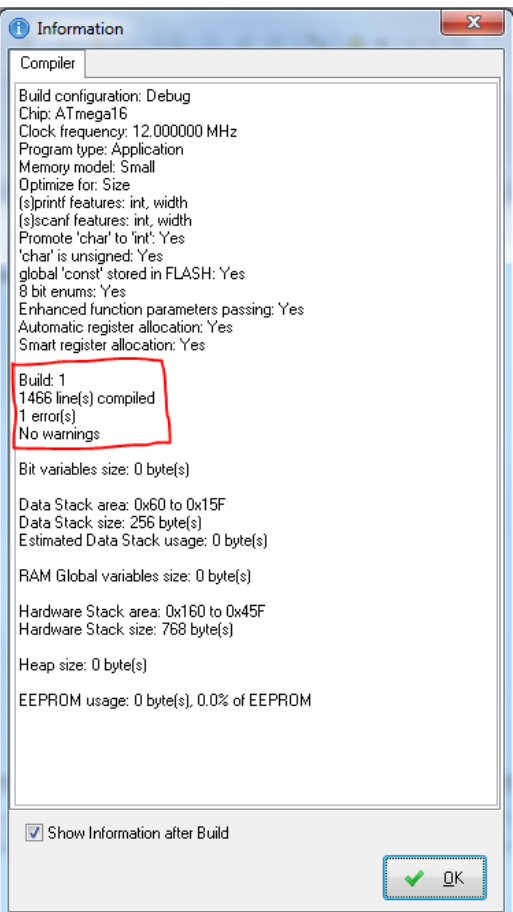

**Gambar 5.13 Tampilan Program Ketika Terjadi Error**

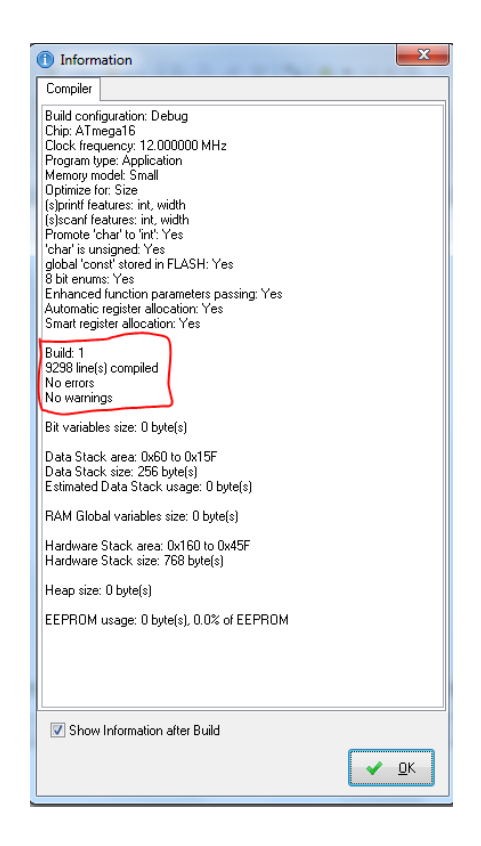

**Gambar 5.14 Tampilan Program Tidak Terdapat Error**

Selain pengujian *software,* penulis juga melakukan pengujian dari aplikasi yang dibuat yaitu *visual basic*. Pengujian yang dilakukan adalah mengecek komunikasi serial apakah alat sudah terhubung atau belum ke komputer atau laptop, seperti tampak pada tabel 5.1.

# **5.3 PENGUJIAN ALAT**

## **5.3.1 Pengujian Tegangan Sumber**

Tahap pertama yang dilakukan adalah pengecekan catu daya. Catu daya yang digunakan memiliki keluaran sebesar 12 volt. Pengujian dilakukan dengan cara menggunakan multimeter. Hubungkan katup positif dari multimeter ke keluaran 12 volt dan hubungkan katup negatif multimeter ke ground pada catu daya.

Hasil pengujian tegangan catu daya 12 volt dapat dilihat pada tabel 5.1

**Tabel 5.1 Pengujian Tegangan Catu Daya 12 Volt**

| <b>Sumber Arus</b> | <b>Tegangan Input</b> | <b>Tegangan Output</b> |
|--------------------|-----------------------|------------------------|
| Catu Daya          | 12 Volt               | 11.8 Volt              |

### **5.3.2 Pengujian Tegangan ATmega16**

Rangkaian ini merupakan otak dari seluruh rangkaian. Semua rangkaian yang ada dikendalikan *input output*-nya oleh rangkaian mikrokontroler ini. Proses pengujian rangkaian ini adalah dengan menghubungkan pin VCC (+) dan GND (-) pada multimeter. Adapun hasil dari pengujian tegangan ATmega16 ini dapat dilihat pada tabel 5.2.

**Tabel 5.2 Pengujian Tegangan ATmega16**

| <b>Sumber Arus</b> | <b>Tegangan Input</b> | <b>Tegangan Output</b> |
|--------------------|-----------------------|------------------------|
| ATmega             | 5 Volt                | 4.8 Volt               |

#### **5.3.3 Pengujian Downloader**

Downloader berfungsi untuk mengisi program ke alat. Pada pengujian downloader hal yang dilakukan adalah menghubungkan downloader ke komputer atau laptop. Downloader memiliki 6 pin yang akan dihubungkan ke ATmega16 terdiri dari MOSI, MISO, SCK, RST, VCC dan GND.

Untuk mengecek apakah downloader sudah terhubung dengan baik, pada aplikasi CodeVision AVR pilih menu *tools* – *chip programmer.* Akan tampil tab CodeVision AVR *chip programmer.* Pilih menu *read* – *chip signature,* apabila downloader berfungsi dengan baik maka akan tampil tab *information,* bila downloader tidak terhubung maka akan tampil tab *error* dapat dilihat pada gambar 5.15, 5.16 dan 5.17.

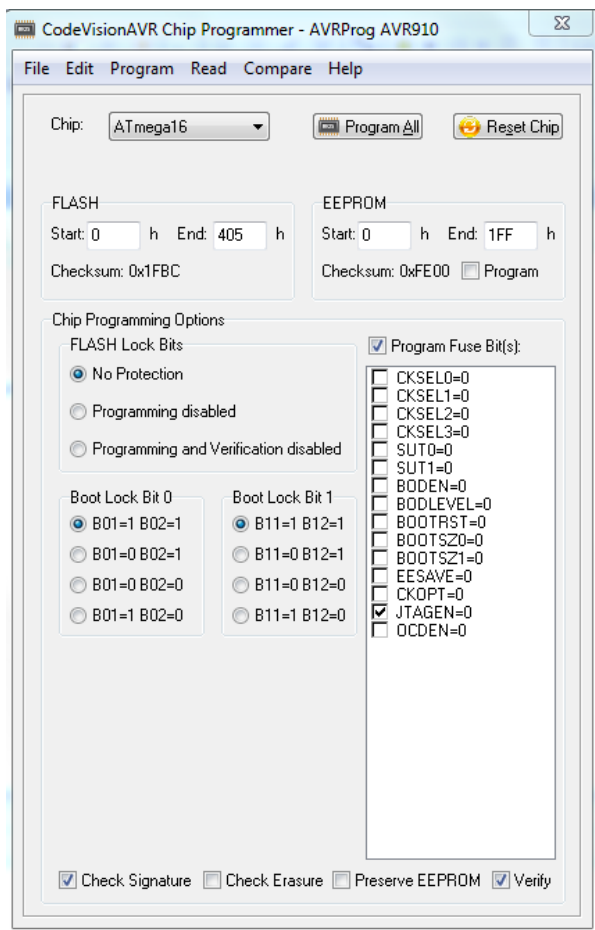

**Gambar 5.15 Tab CodeVision AVR Chip Programmer**

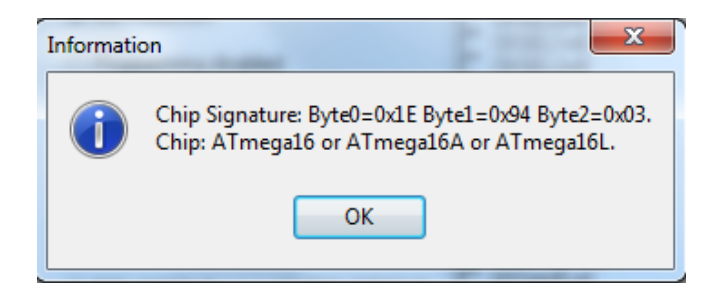

**Gambar 5.16 Tampilan Downloader Sudah Terhubung**

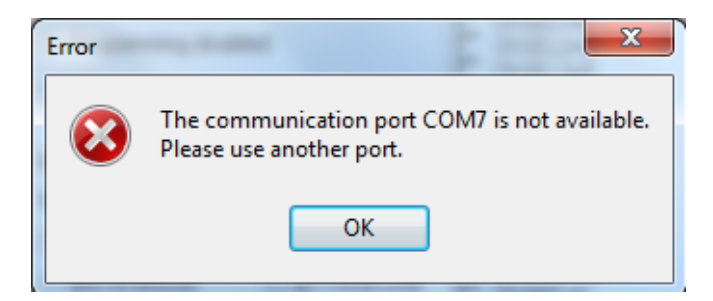

**Gambar 5.17 Tampilan Downloader Tidak Terhubung**

# **5.3.4 Pengujian Sensor** *pH*

Pengujian terhadap sensor *pH* dilakukan dengan cara menghubungkan ke pengkabelan dari *pH* ke mikrokontroller atmega 16 berupa po, ground dan vcc sedangkan hasil keluarannya ditampilkan pada LCD 16 x 2.

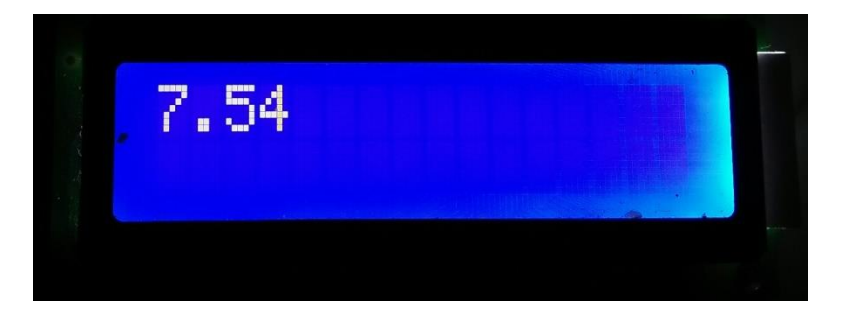

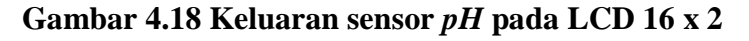

Pengujian sensor *pH* ini dilakukan untuk mengukur kandungan air dalam range 0-14 dan respon pembacaan sensor saat bekerja. Berikut hasil pengujian sensor *pH* dapat dilihat pada table 5.3

| Percobaan ke | Kandungan pH |
|--------------|--------------|
|              | 7.54         |
| 2            | 7.55         |
| 3            | 7.60         |
|              | 7.40         |

Tabel 5.3 Pengujian Sensor *pH*

Untuk mendapatkan keluaran dari sensor *pH*, dapat dilakukan perhitungan dengan persamaan sebagai berikut:

#### *pH* **= (float)adc\*5.0/1024/6**

Pengujian pertama sensor *pH* dilakukan dengan cara pengkalibrasian suatu nilai sensor *pH* yang digunakan dengan nilai *pH* di dalam larutan standar buffer yang sudah diukur dengan alat lain. Pengujian ini juga bertujuan untuk mengetahui perubahan pembacaan nilai *pH* terhadap waktu. Tabel 4.1 ditunjukkan data hasil pengujian *pH* setiap 10 detik sampai 70 detik dengan perbandingan nilai *pH* buffer standar 6 dan 7.

Tabel 5.4 Kalibrasi larutan buffer standard dengan nilai *pH* 7

| N <sub>0</sub> | Pengukuran dengan<br>Sensor $pH$ yang<br>digunakan | Waktu<br>(Detik) |
|----------------|----------------------------------------------------|------------------|
|                | 7.35                                               |                  |
| 2              | 7.50                                               | 20               |
| 3              | 7.55                                               | 30               |
|                | 7.60                                               | 40               |
|                | 7.30                                               | 50               |
|                | 7.40                                               | 60               |
|                | 7.50                                               |                  |

#### **5.3.5 Pengujian Module Sms (SIM800L)**

Pengujian Module SIM800L ini berdasarkan data dari sensor *pH* yang telah diproses oleh mikrokontroller. Data yang dikirim berupa sms yang berdasarkan hasil dari nilai sensor *pH* dan dikirim ke nomor *handphone* yang telah dicantum didalam program. Tabel hasil pengujian module sim800L dapat dilihat dalam tabel 5.5 :

| No | Nilai Senor | <b>SMS</b>             |
|----|-------------|------------------------|
|    | 8.61        | Kirim sms              |
|    | 6.69        | Kirim sms              |
|    | $6.7 - 8.6$ | <b>Tidak Kirim Sms</b> |

**Tabel 5.5 Hasil Pengujian Module SIM800L**

Dari hasil pengujian di tabel 5.5, dapat disimpulkan bahwa modul sms SIM800L berfungsi dengan baik.

#### **5.4 ANALISIS SISTEM SECARA KESELURUHAN**

Untuk mendeteksi apabila terjadi kesalahan setelah uji coba, maka perlu dilakukan analisa rangkaian secara keseluruhan. Dari seluruh proses yang telah dilakukan, baik pengujian perangkat keras maupun perangkat lunak, dapat dikatakan bahwa alat ini dapat berfungsi sebagaimana yang penulis inginkan.

Proses pembacaan sensor *pH* tidak terjadi kesalahan pembacaan data, Pengujian ini dilakukan untuk menunjukan bahwa alat *monitoring* kualitas air ini dapat bekerja sesuai dengan tujuan dari pembuatan. Pengujian ini dilakukan dengan cara sebagai berikut :

- 1. Letakan sensor *pH* pada air yang akan dipantau.
- 2. Kemudian LCD 16 x 2 akan menampilkan nilai yang didapat dari sensor *pH* melalui mikrokontroller.
- 3. Jika nilai Sensor *pH* diatas 8.610 dan kurang dari 6.69 maka mikrontroller akan mengirim sms kepada user bahwa terjadi keasaman pada kolam ikan.